## **IOS iPhone guide – Modify Account**

Please do the configuration as per the below pictures.

1. Go to Settings

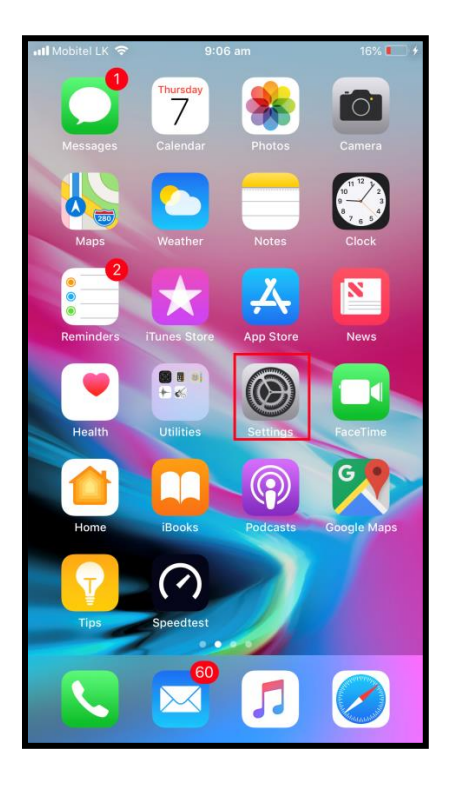

2. Go to Accounts & Passwords

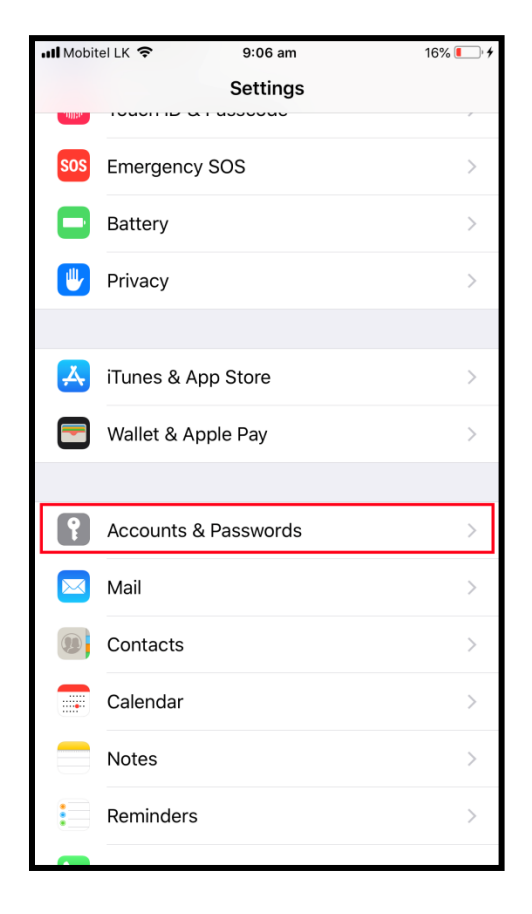

3. Go to the existing SLTNET Mail Account

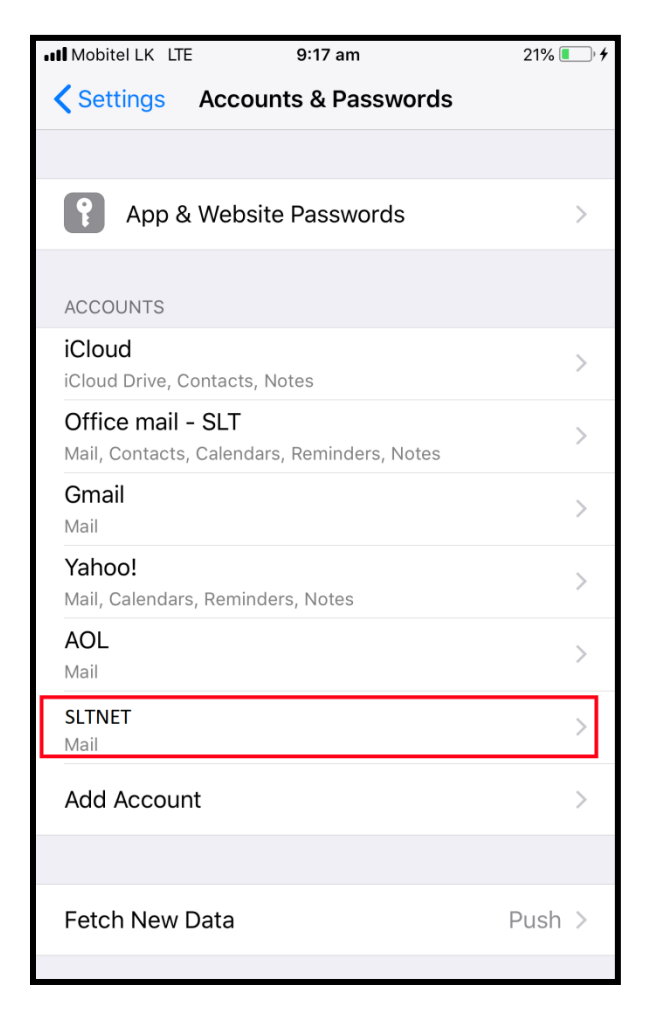

4. Click on the Account.

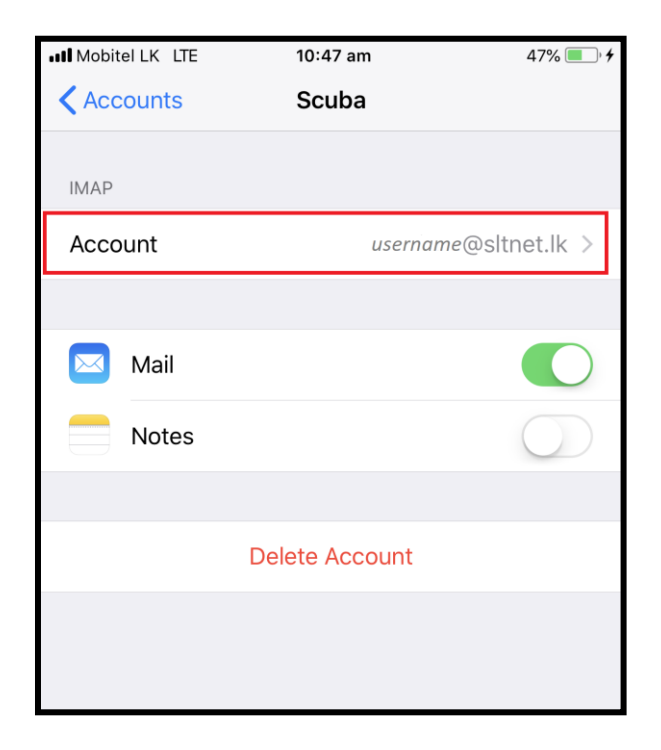

5. Fill the details as follows. Then click on the SMTP outgoing mail server row.

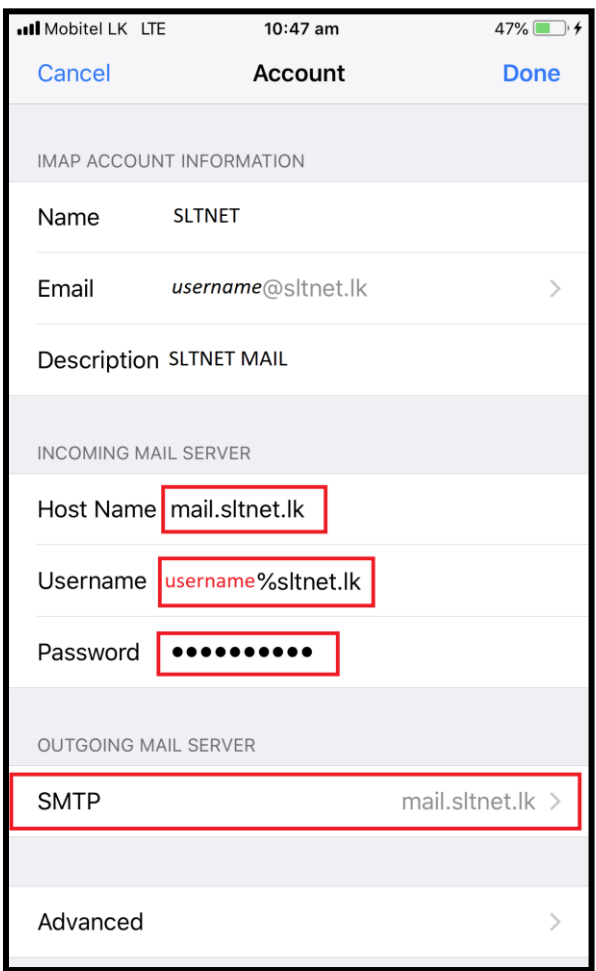

6. Then click on the primary server.

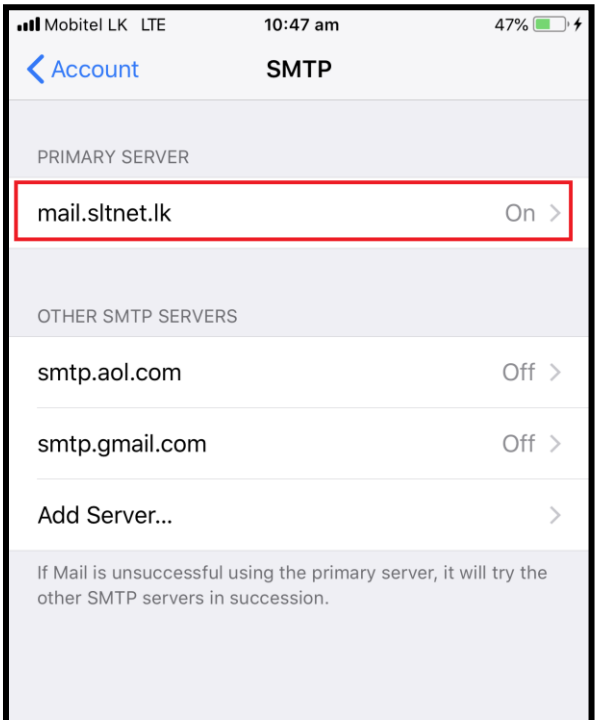

7. Fill the outgoing mail server details as follows. Click **Done**.

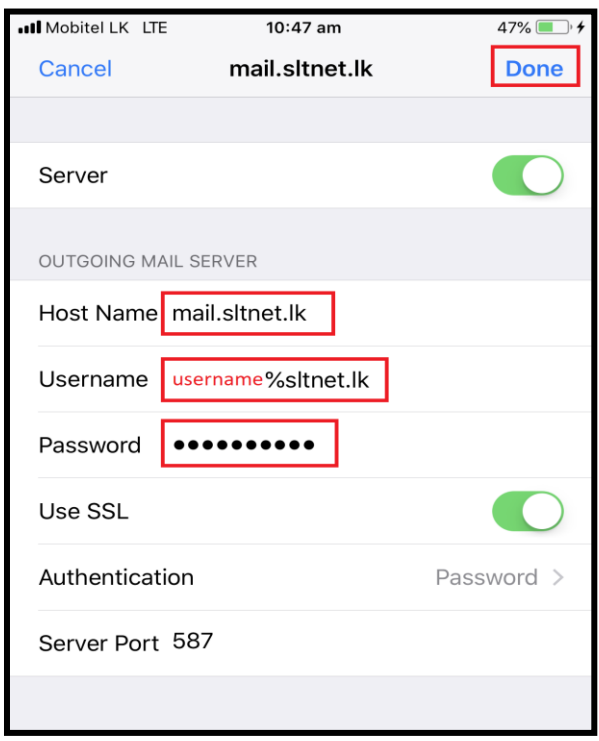

8. Go to Account

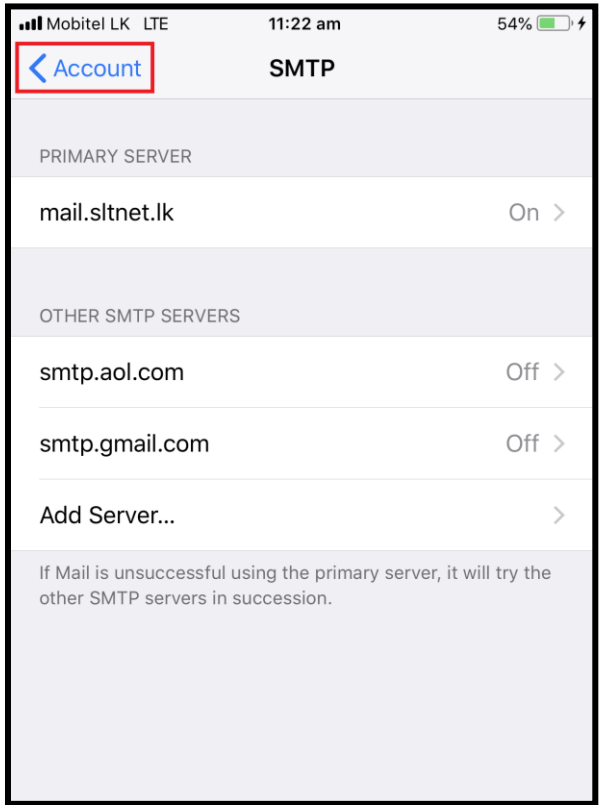

9. Click **Done**.

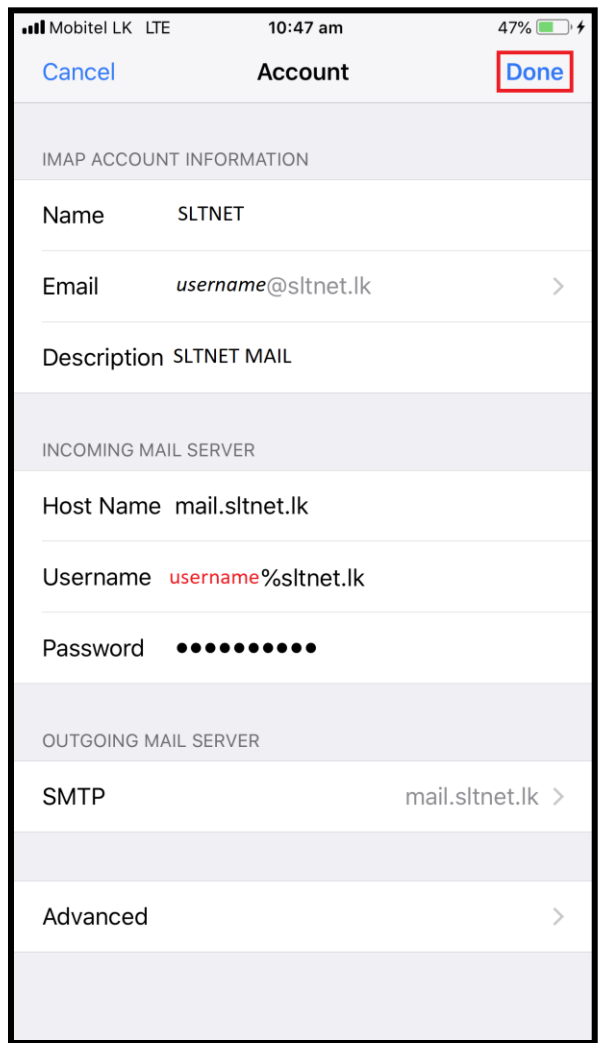

10. Check the email by sending test mail.